## 如何将自己的学校在简书发扬光大?

### 一 一 简书个人账号及新建专题操作指南

# 笛节 | 创作你的创作

## Part 1

如何在简书优雅地装逼? 首先你要注册一个简书账号

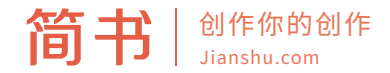

### 1.打开简书官网 (www.jianshu.com) 或者下载简书app在手机端操作; 2.点击右上方注册按钮注册;

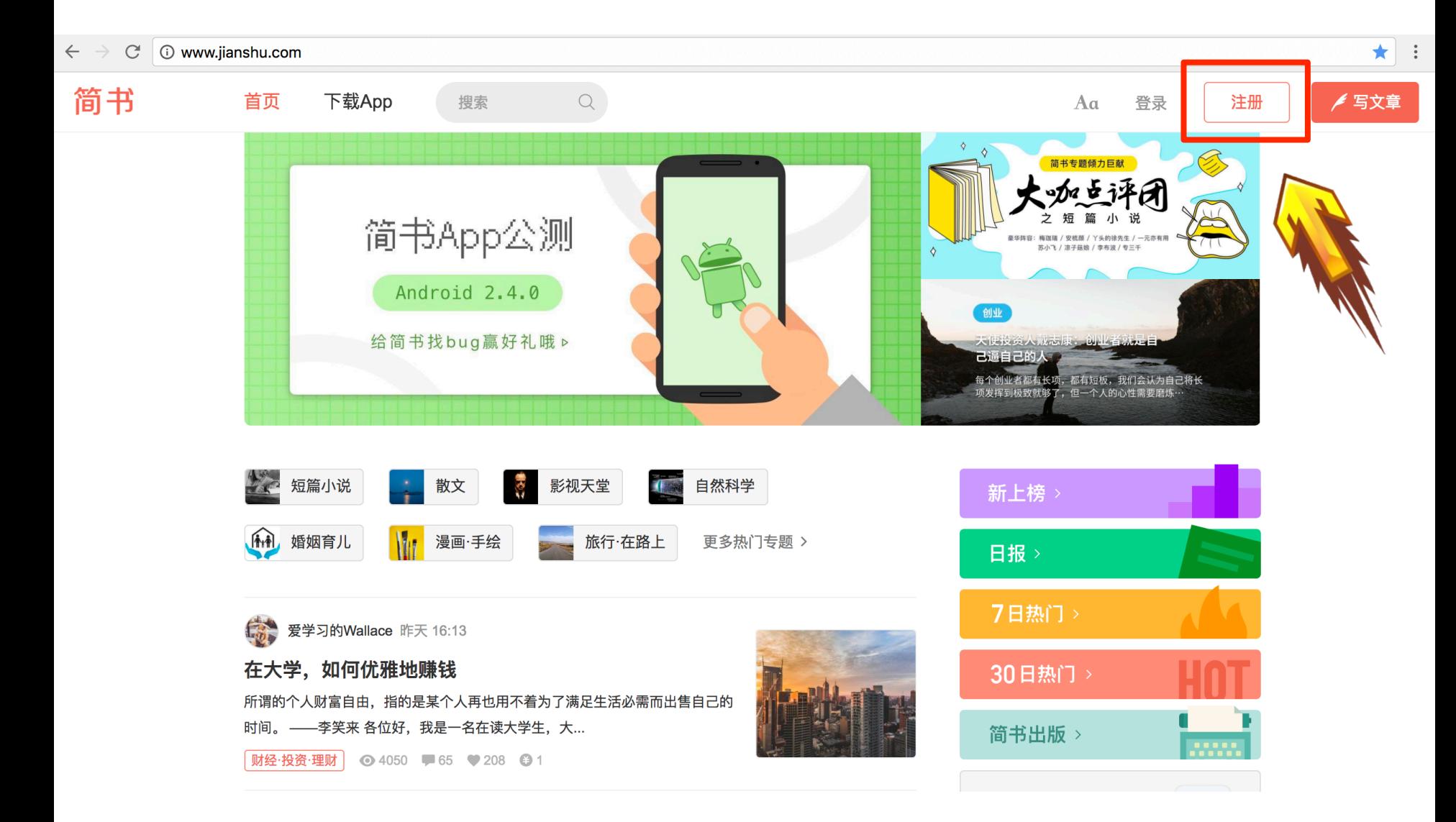

3.根据提示填写相关注册信息;

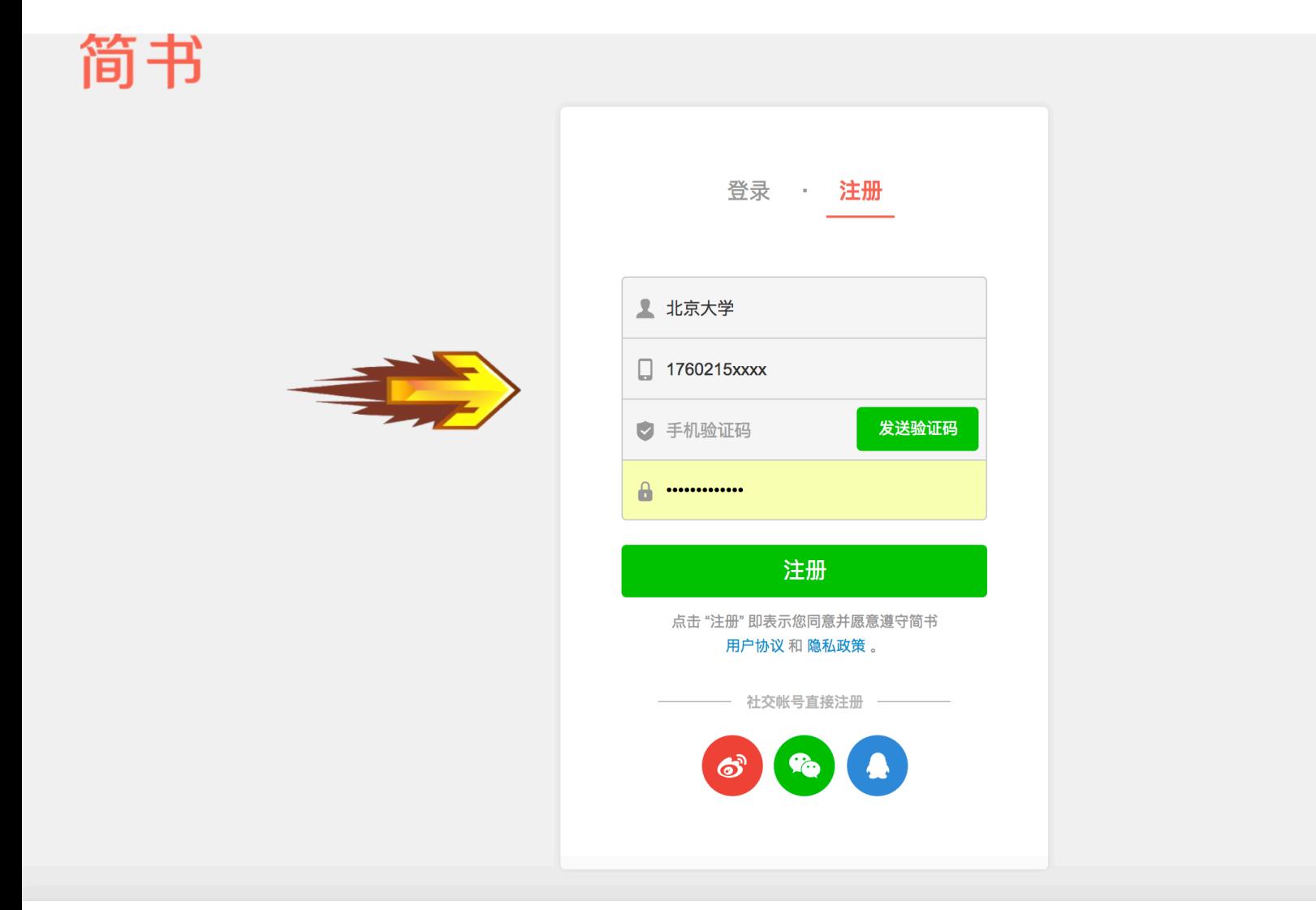

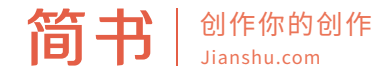

#### 4.点击登录,登录自己的个人帐号;

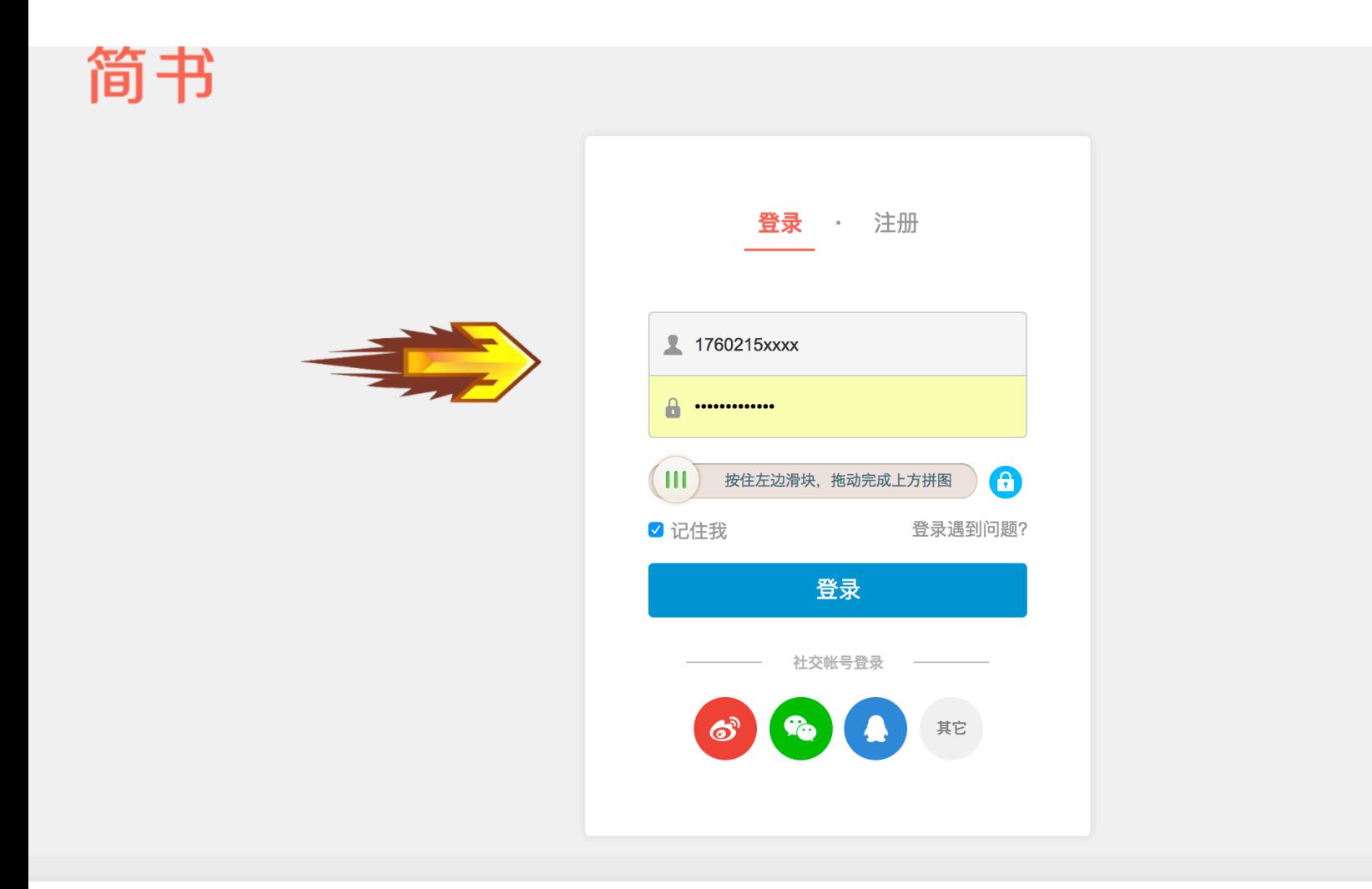

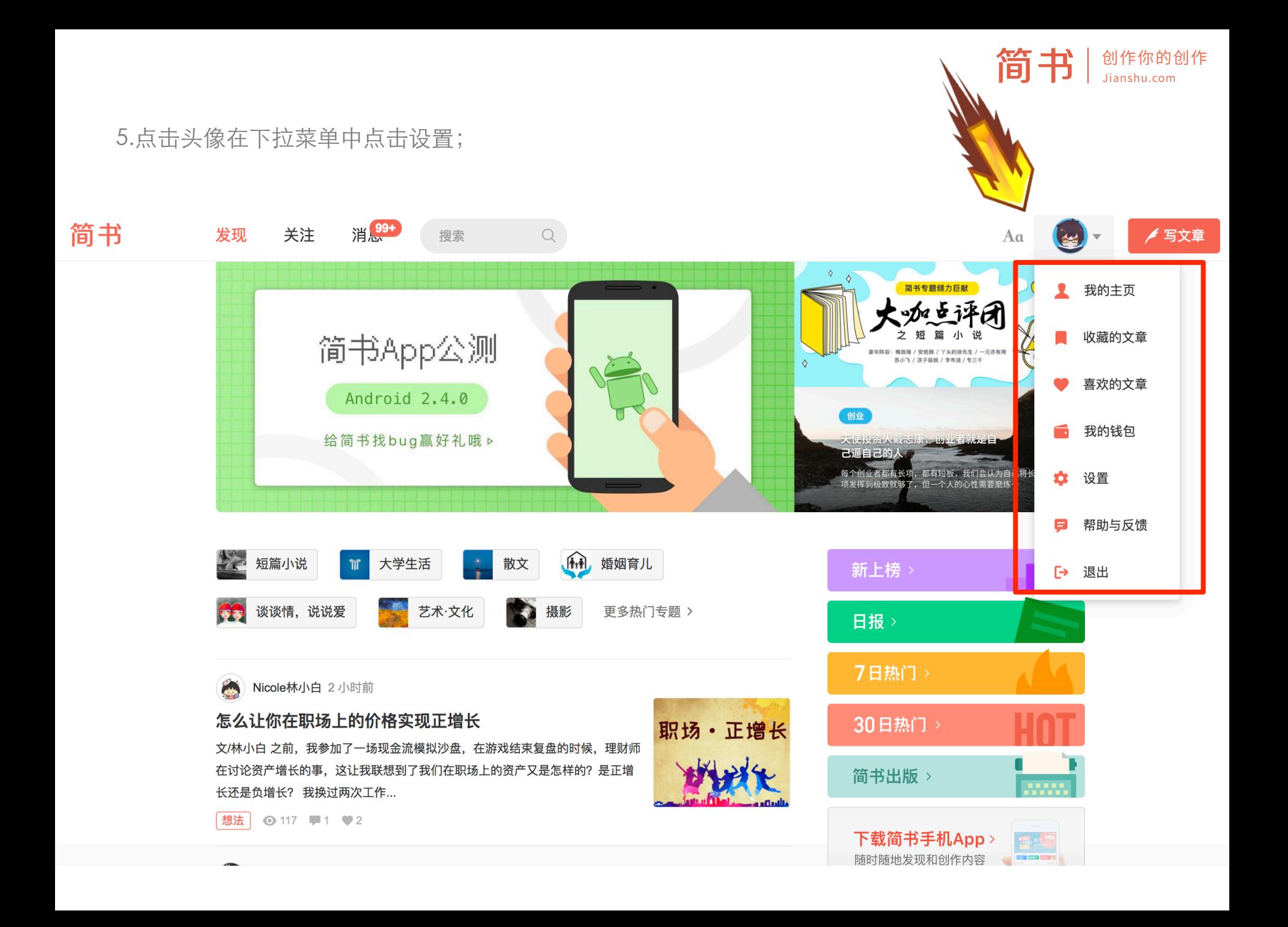

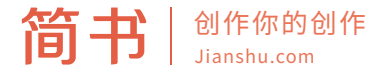

6.在设置里可以更改帅气的头像, 昵称, 及个人简介等等。 7.这样你的账户就很完整了,点击写文章就可以随时随地发布文章啦!

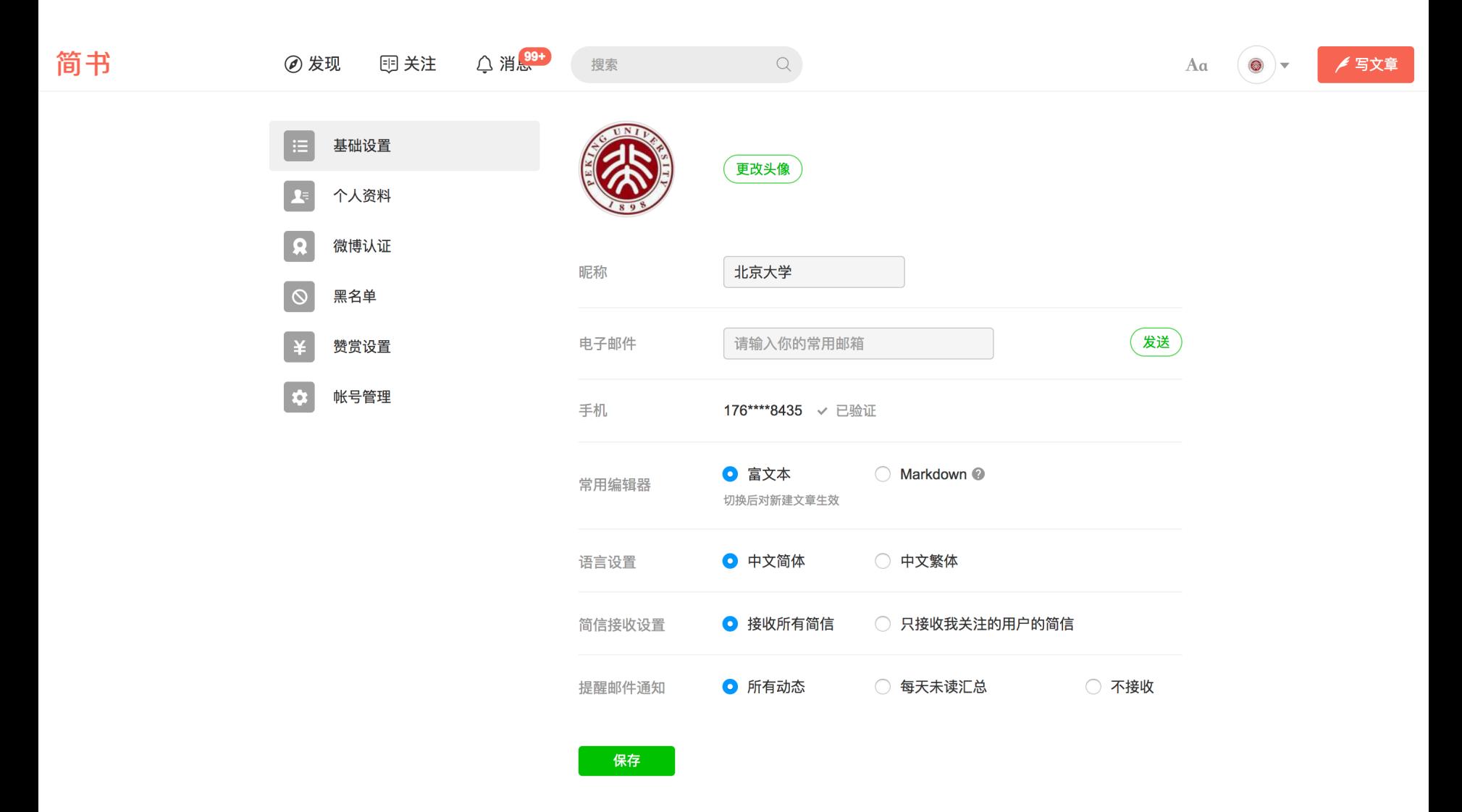

## Part 2

玩转简书,建⽴学校的简书专题 

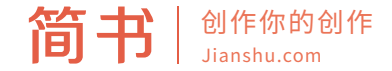

## 什么是简书专题?

简书专题是一种全新的内容组织形式,我们将围绕同一主题的文章汇集 到一起,让对某一主题感兴趣的读者能够很快的找到关于这个主题的好 文章。

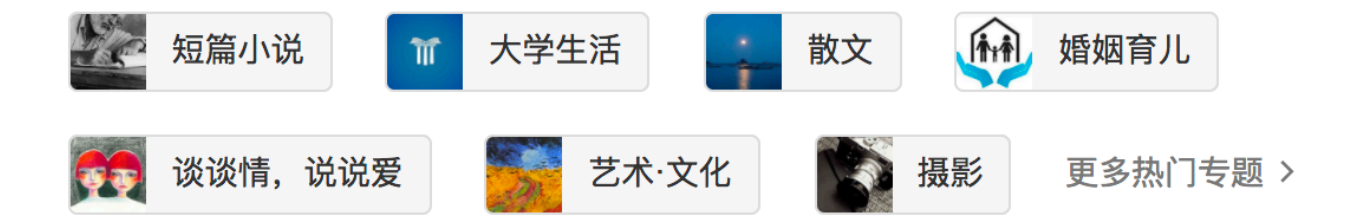

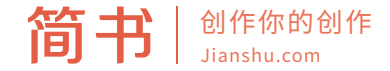

## 简书专题有什么用?

- 你可以建立自己学校的独立专题,创建自己的地盘;
- 你可以向专题投稿, 编辑审核通过后您的文章将会在该 「专题」显示;
- 你可以分享一个专题到各大社交网站;
- 你可以关注一个专题,关注后的专题会在「关注」查看 该专题的更新;
- 你可以主动收录符合专题标准的文章。

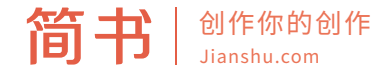

如何新建一个专题?

1.登录后, 在个人主页右侧, 找到「我创建的专题」一项, 点击「新建专题」。

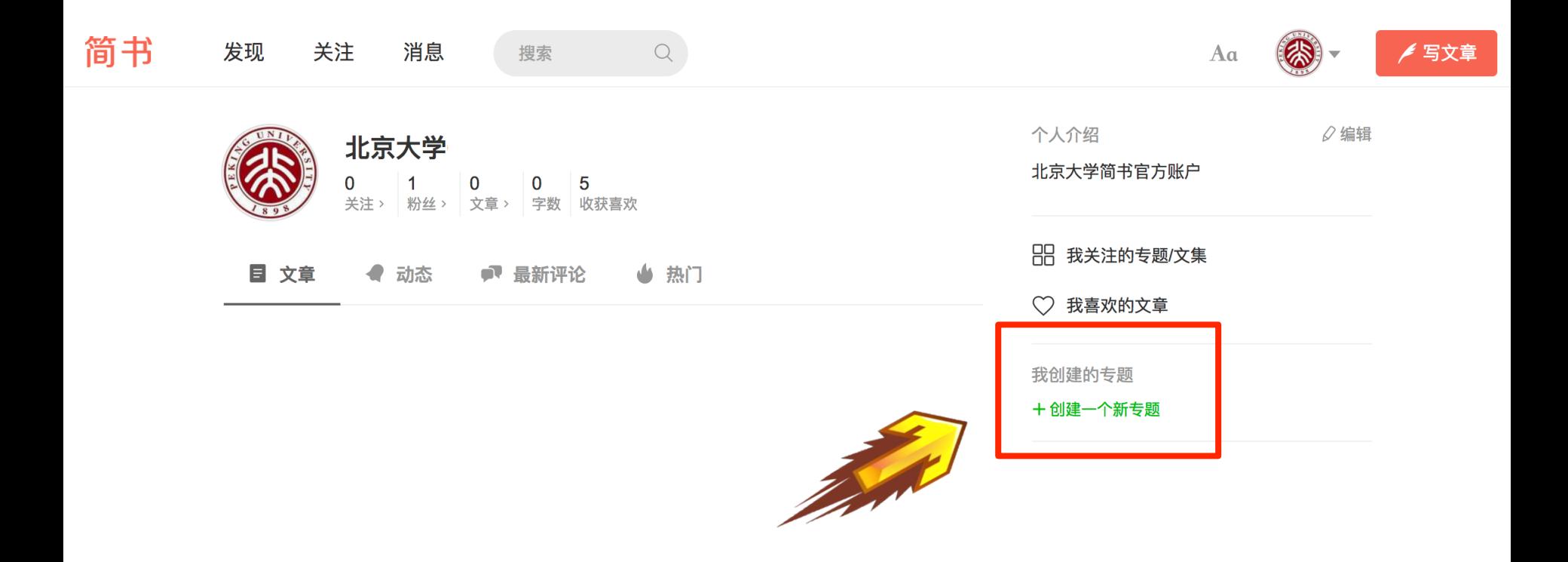

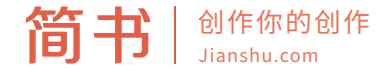

### 如何新建一个专题?

2.根据提示上传专题封面,填写名称、描述,设置管理员、投稿权限、审核权限等功能。

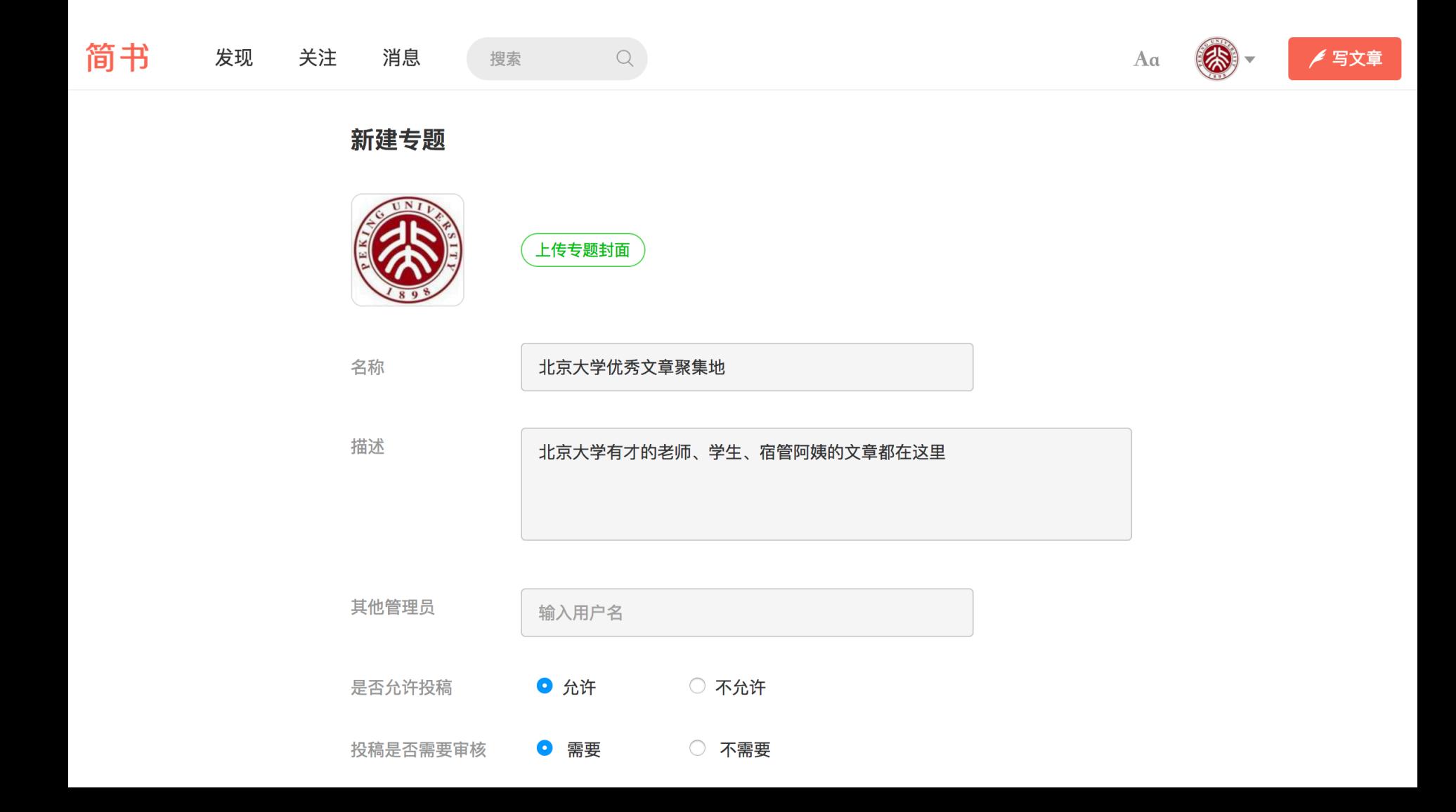

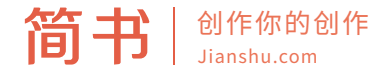

## 如何给专题添加管理员?

每个专题可以添加多个管理员进行文章审核,直接输入简书账户名称搜索添加。

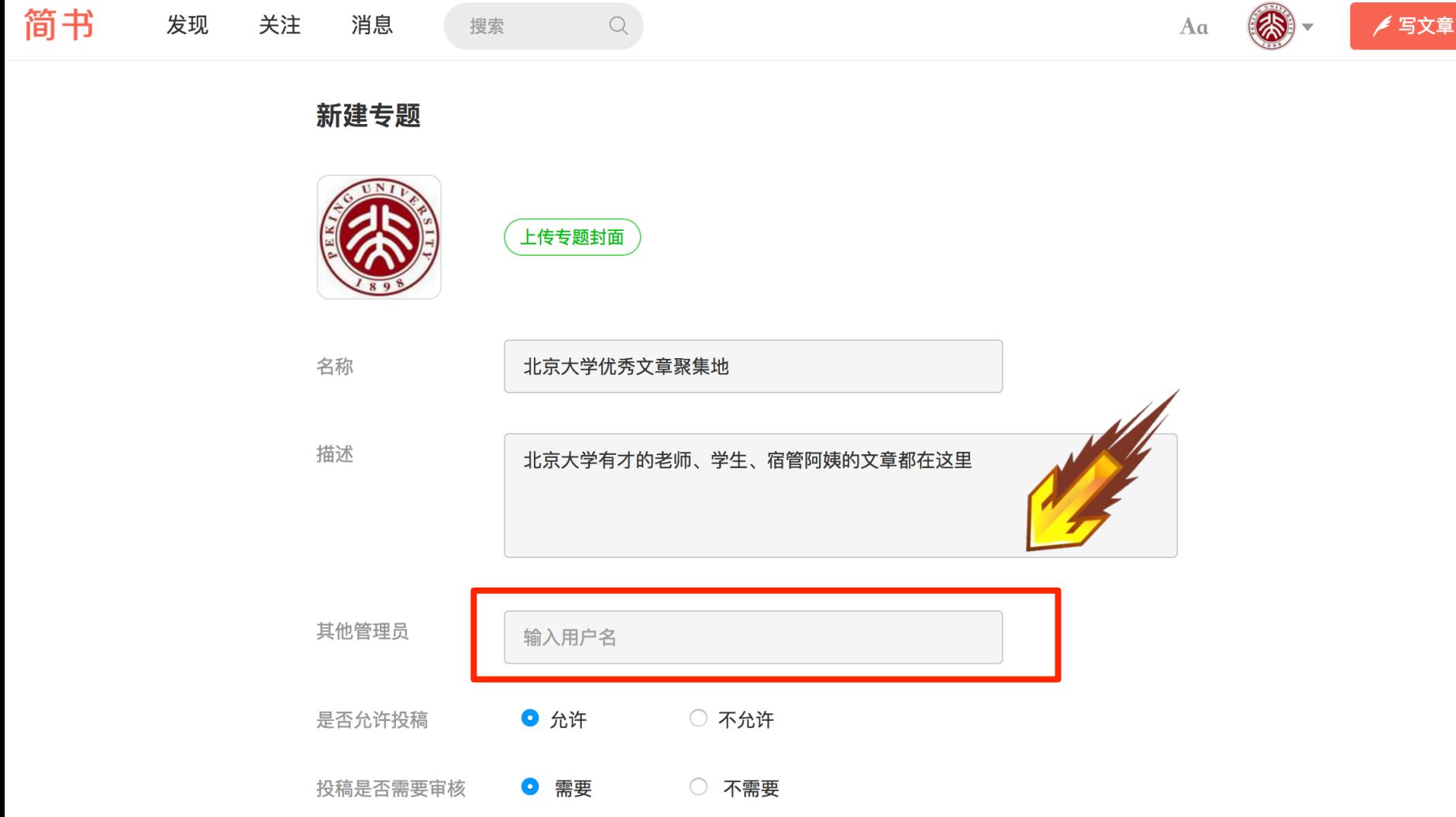

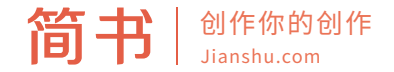

怎样给专题投稿?

登录后, 在专题页面, 点击「投稿」按钮。如果没有公开发表的文章, 需先至少一篇发表 文章, 方可投稿。

有的专题需要审核才可收录文章, 有的专题不需要审核就可收录文章, 有的专题不接受投 稿。此权限由专题主编设置。

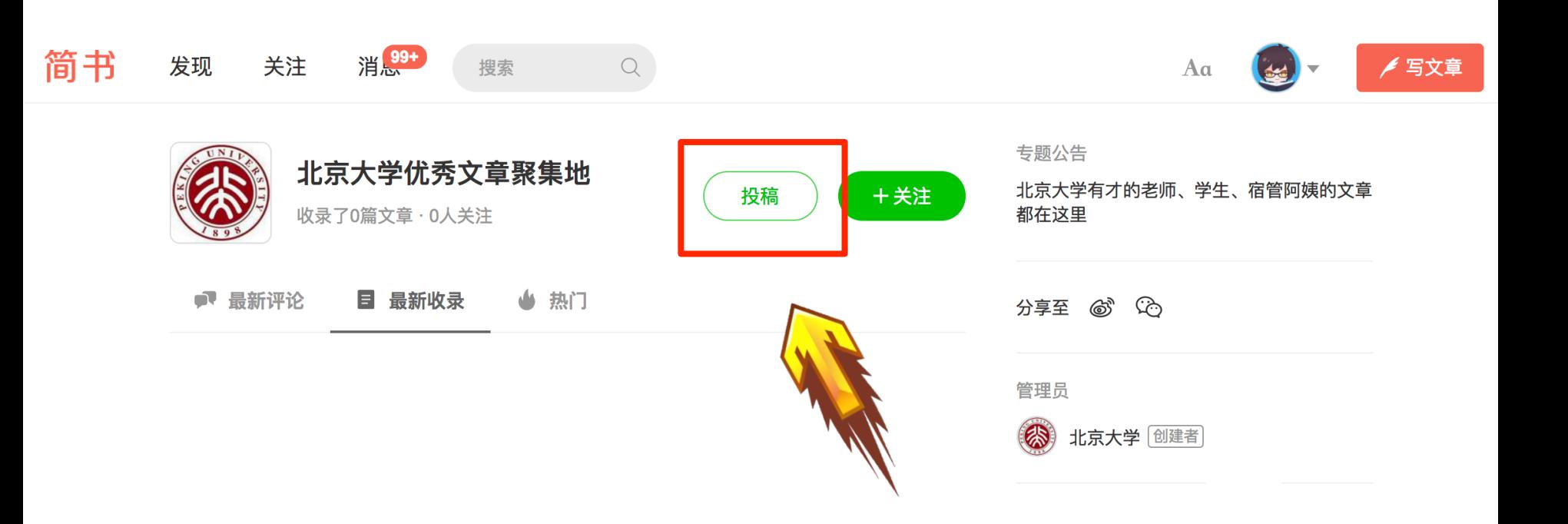

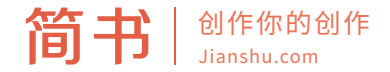

## 怎样收入文章到我的专题?

1.登录后, 在文章页面, 可在以下地方收入文章到我的专题:

- 点击浏览器窗口右下方的「+」号;
- 点在文章页最底部的「+ 我的专题」按钮。

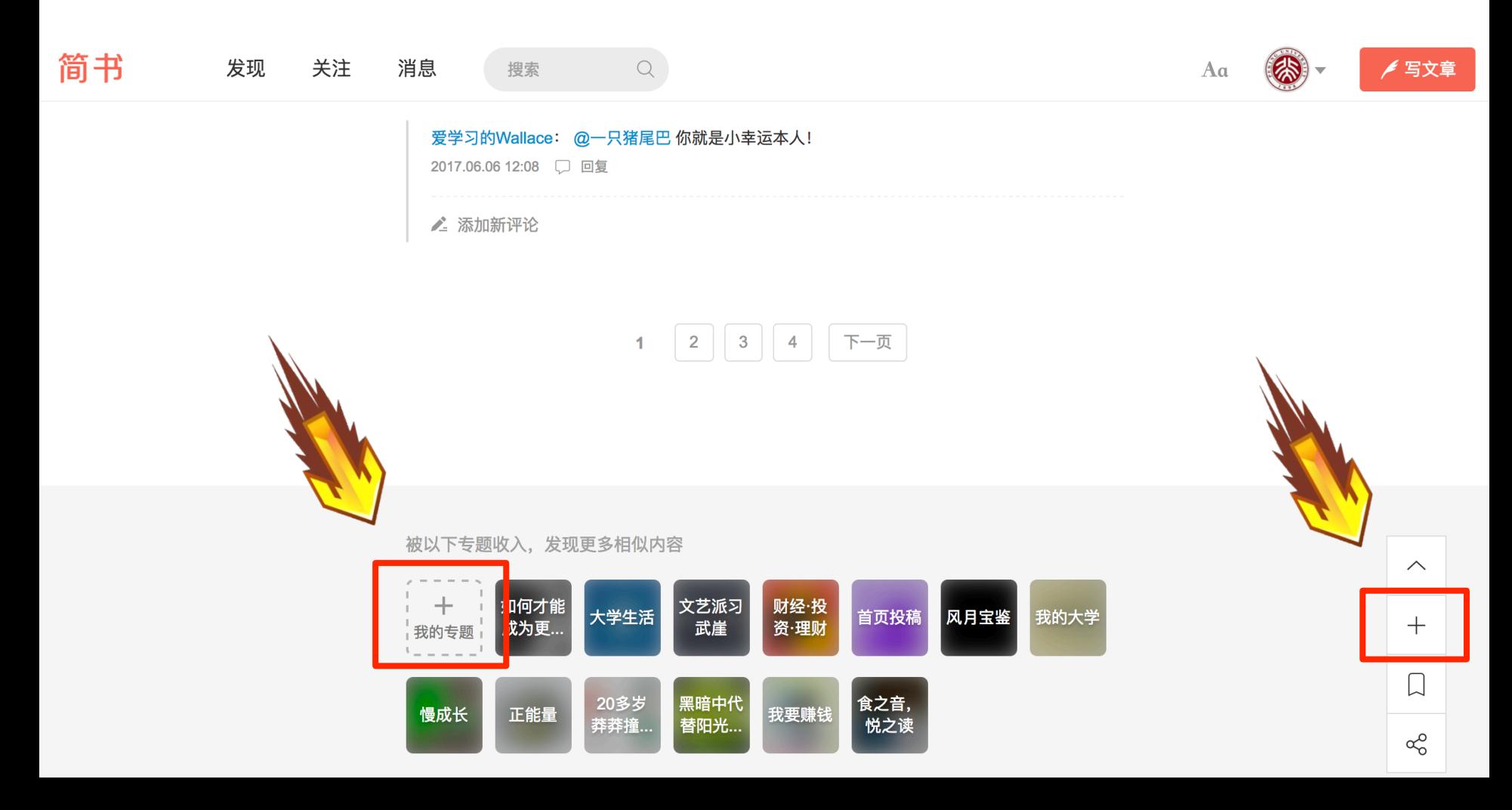

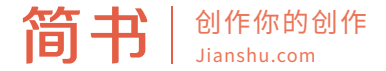

#### 2.然后将文章加入到您创建的专题,或您参与管理的专题。

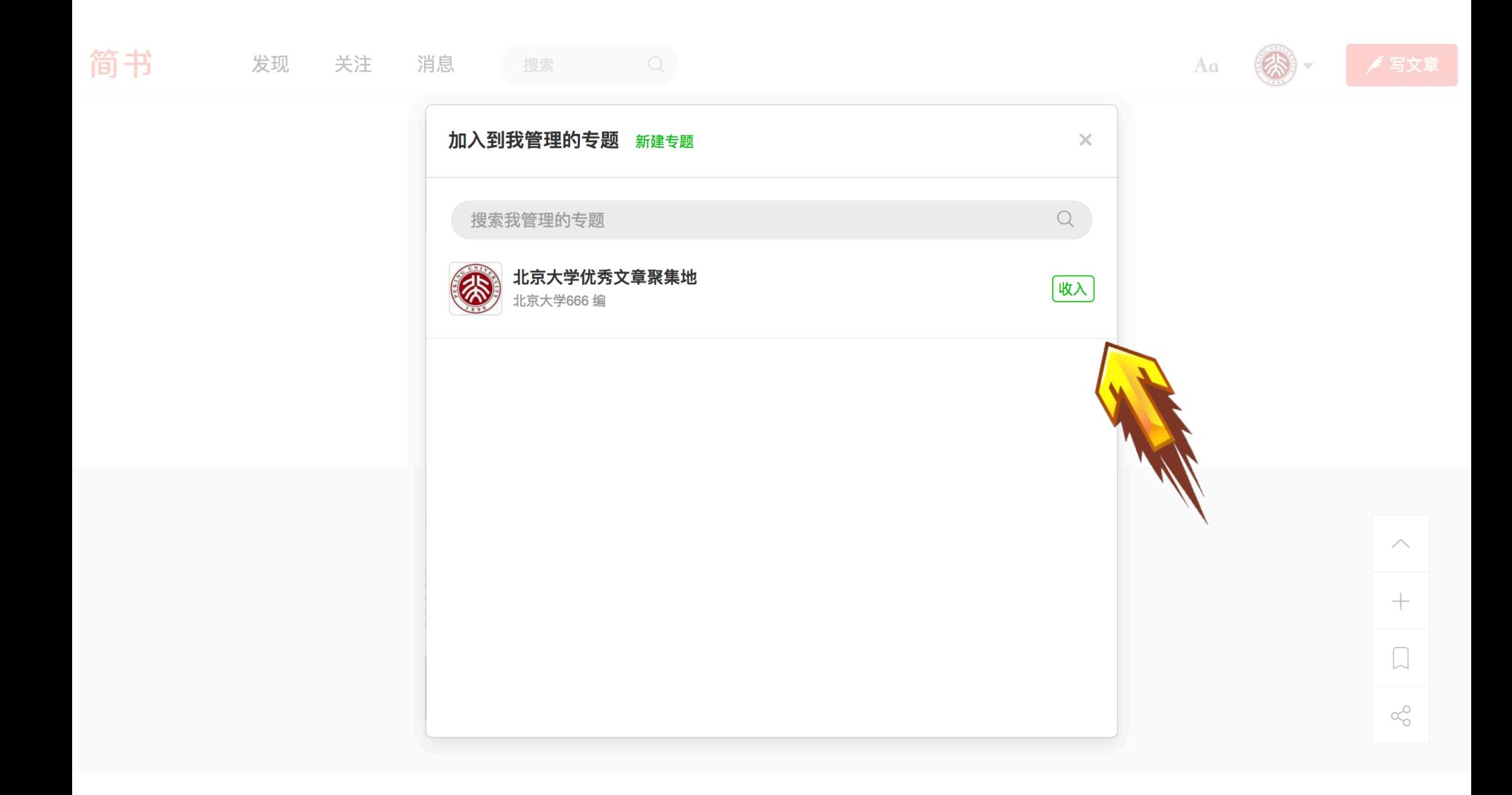

<完>

## 还有什么不懂的随时骚扰简书官方工作人员 包 インタン 你 おんな 満 おんと 意

# 第十一章 创作你的创作